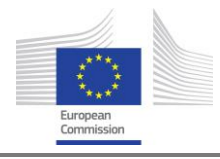

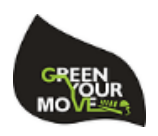

# **Life GreenYourMove: Development and promotion of a co-modal journey planning platform to minimize GHG emission in Europe**

# **Manual for GYM Database and GYM data-services**

**Partner responsible for this report: AVMap GIS S.A.**

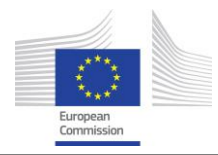

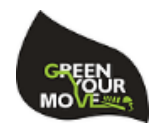

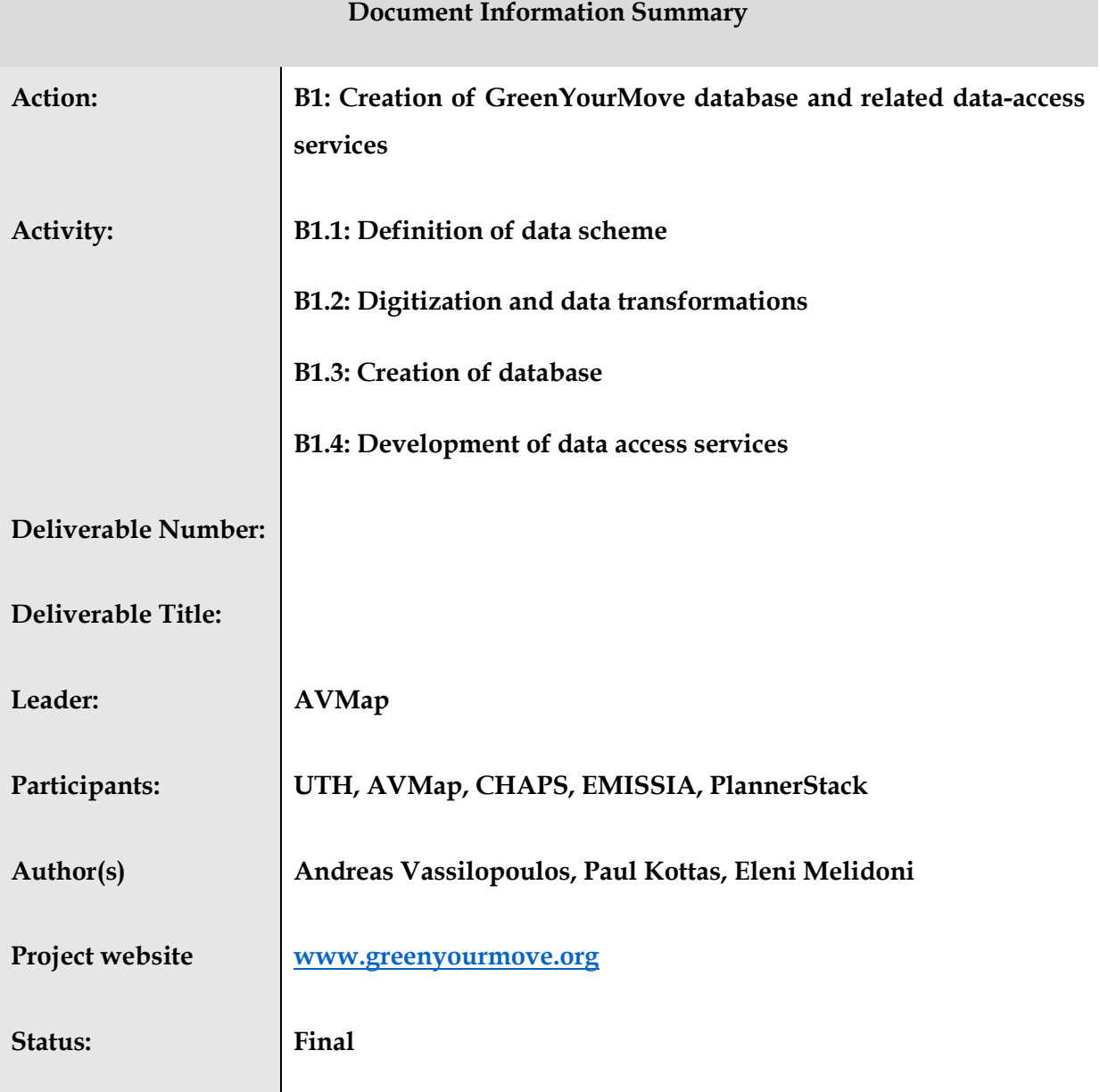

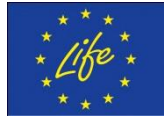

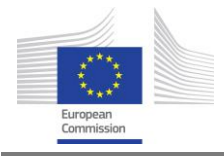

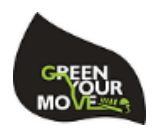

#### **Disclaimer:**

The LIFE GYM [LIFE14 ENV/GR/000611] project is co-funded by the LIFE programme, the EU financial instrument for the environment.

The sole responsibility for the content of this report lies with the authors. It does not necessarily reflect the opinion of the European Union. Neither the EASME nor the European Commission are responsible for any use that may be made of the information contained therein.

Start Date: 15 September 2015 - Duration: 35 months

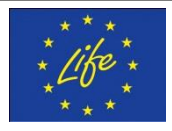

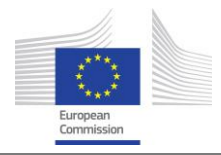

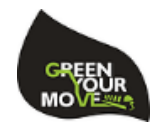

# **Contents**

<span id="page-3-0"></span>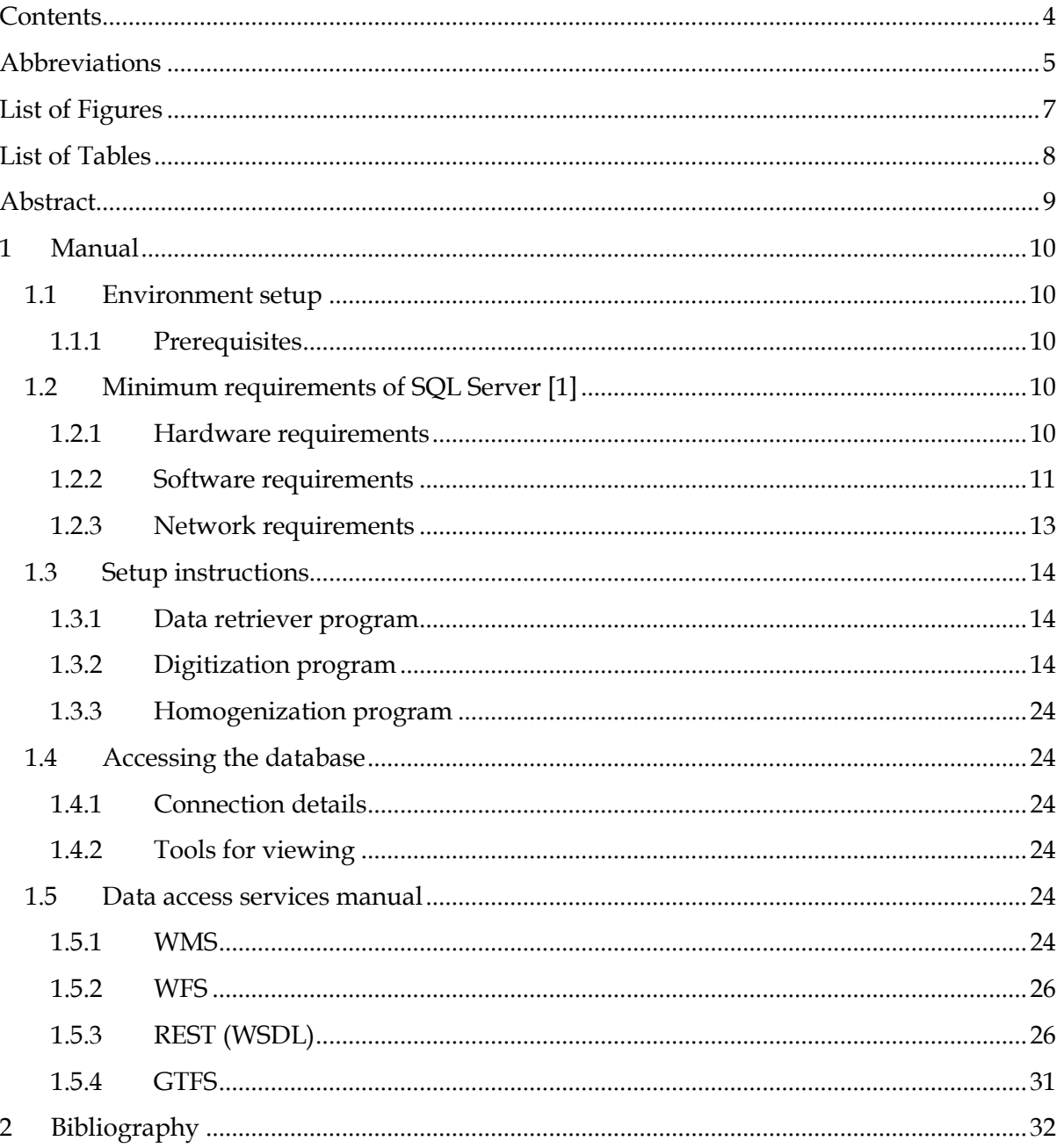

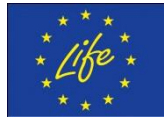

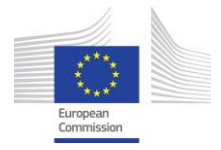

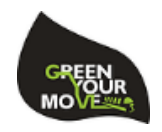

# **Abbreviations**

<span id="page-4-0"></span>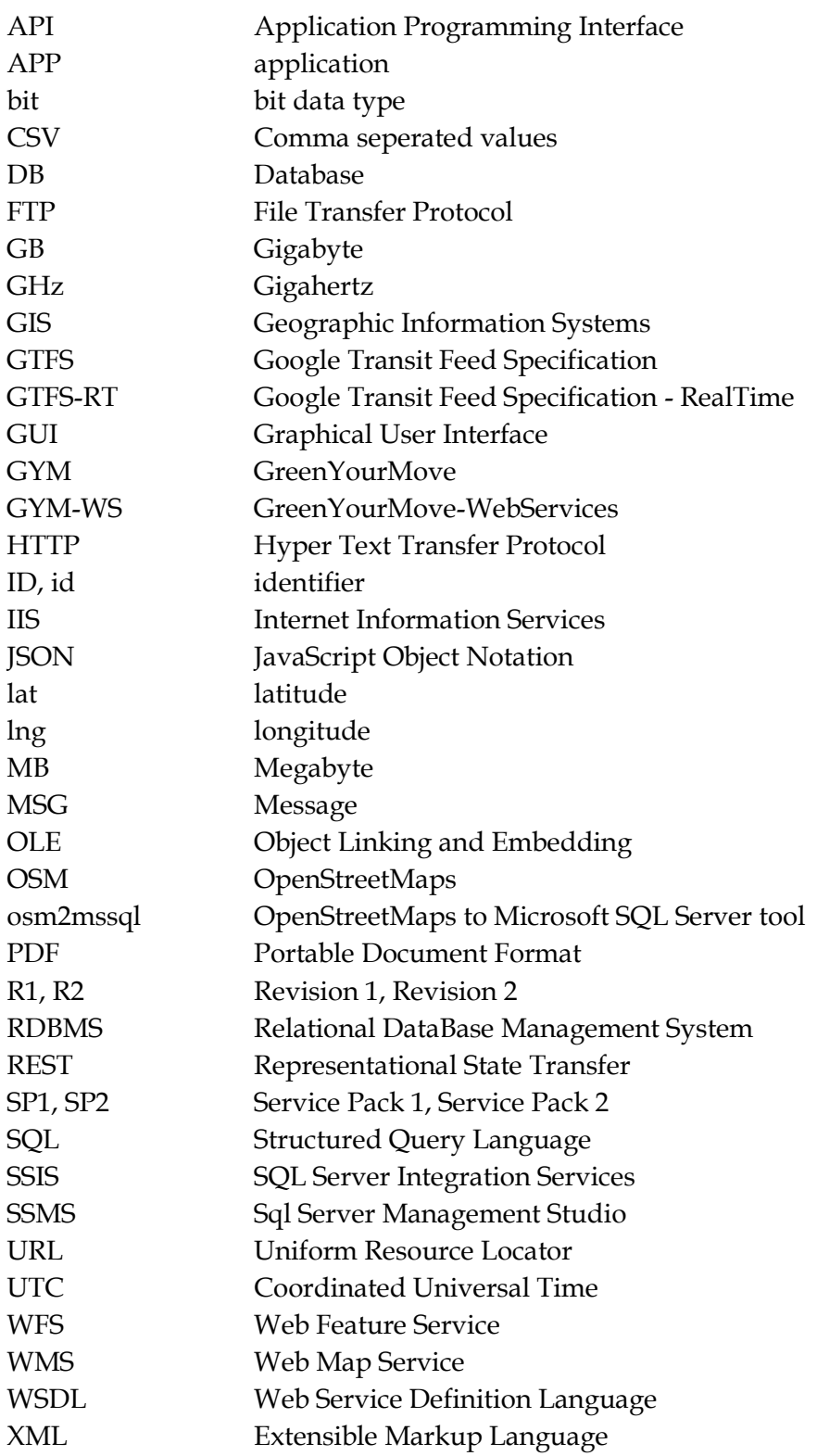

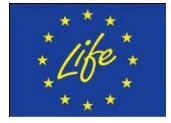

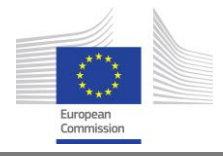

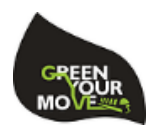

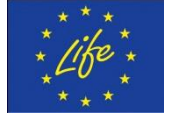

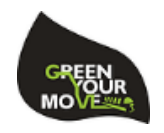

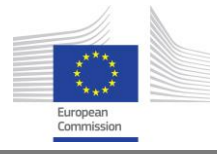

# **List of Figures**

<span id="page-6-0"></span>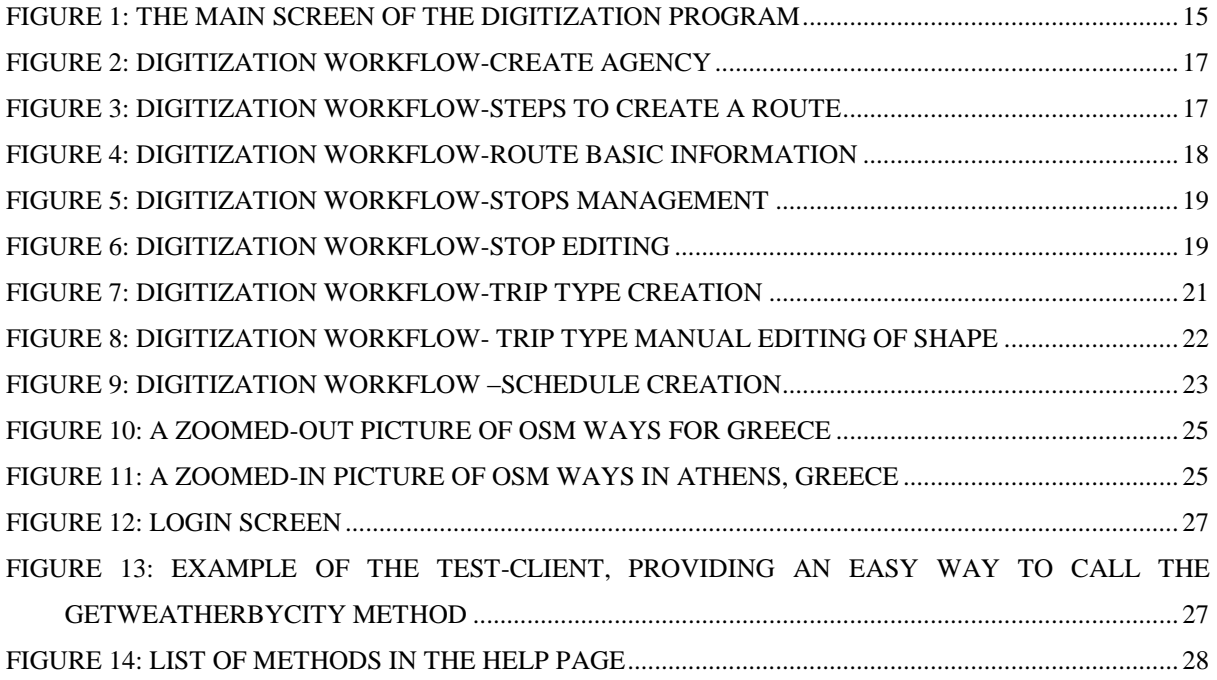

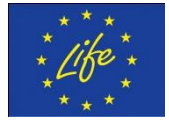

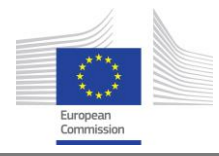

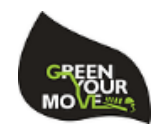

# **List of Tables**

<span id="page-7-0"></span>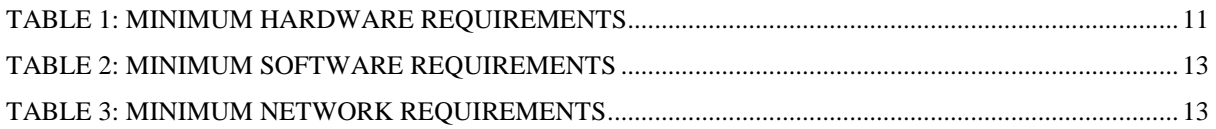

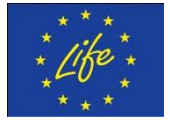

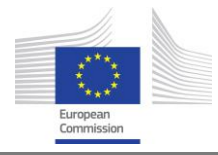

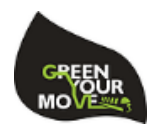

## **Abstract**

<span id="page-8-0"></span>This manual serves as a reference on how to setup the appropriate software of Action B1, as well as a step-by-step reference on how to input new datasets in the appropriate format (i.e. digitization program).

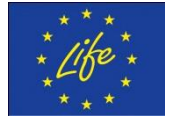

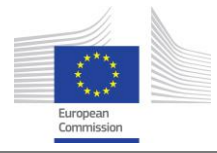

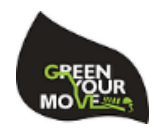

# <span id="page-9-0"></span>**1 Manual**

### <span id="page-9-1"></span>**1.1 Environment setup**

#### <span id="page-9-2"></span>**1.1.1 Prerequisites**

- 1. Python 2.7<sup>1</sup>
- 2. Osm2mssql<sup>2</sup>
- 3. Microsoft Access Database Engine 2010 Redistributable <sup>3</sup> (Used by SSIS packages to read Excel files)
- 4. Internet Information Server 7<sup>4</sup> (Used by the web-services)
- 5. .NET Framework 4<sup>5</sup> (Used by the web-services)
- 6. Geoserver 2.6<sup>6</sup> (Used by the web-services)

### <span id="page-9-3"></span>**1.2 Minimum requirements of SQL Server [1]**

#### <span id="page-9-4"></span>**1.2.1 Hardware requirements**

| Component              | Requirement                                                                                                    |
|------------------------|----------------------------------------------------------------------------------------------------|
| <b>Memory</b>          | Minimum:<br>Express Editions: 512 MB<br>All other editions: 1 GB                                                                                                    |
|                        | Recommended:<br>Express Editions: 1 GB<br>All other editions: At least 4 GB and should be<br>increased as database size increases to ensure optimal<br>performance.                       |
| <b>Processor Speed</b> | Minimum:<br>$x86$ Processor: 1.0 GHz<br>$\bullet$<br>x64 Processor: 1.4 GHz<br>Recommended: 2.0 GHz or faster                                                                             |
| <b>Processor Type</b>  | x64 Processor: AMD Opteron, AMD Athlon 64,<br>Intel Xeon with Intel EM64T support, Intel Pentium IV<br>with EM64T support<br>x86 Processor: Pentium III-compatible processor<br>or faster |

<sup>1</sup> <https://www.python.org/downloads/release/python-2710/>

<sup>6</sup> <http://geoserver.org/>

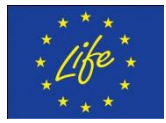

-

<sup>2</sup> <https://osm2mssql.codeplex.com/>

<sup>3</sup> <https://www.microsoft.com/en-us/download/details.aspx?id=13255>

<sup>4</sup> <http://www.iis.net/>

<sup>5</sup> <https://www.microsoft.com/en-us/download/details.aspx?id=17851>

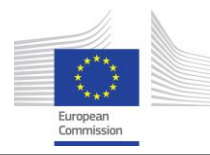

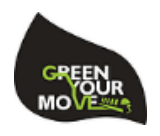

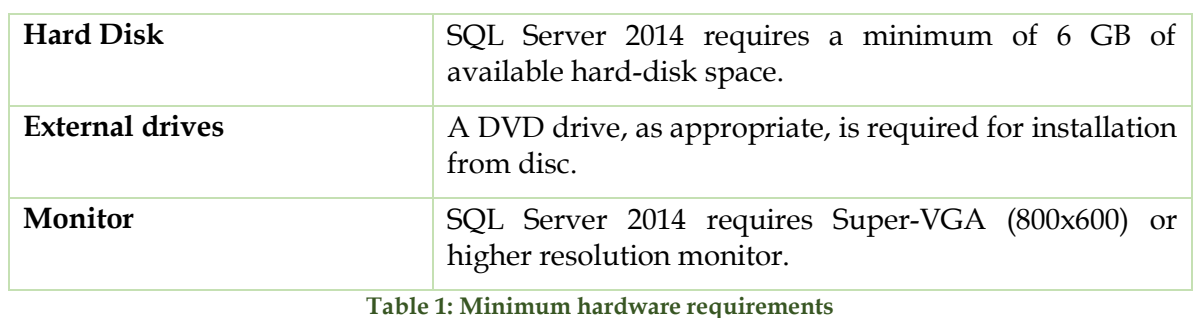

<span id="page-10-1"></span>**NOTE:** The total disk space occupied by the databases is 14 GB (10 GB for the GYM database and 4 GB for the stage database)

The data transformations that occur to import/update data require ample temporary disk space, we recommend having at least 200GB in order to avoid unforeseen interruptions. During the import process, we measured a single transformation task (Generating the GTFS table "oasth\_stop\_times" for OASTH data) to take up more than 40GB of temporary disk space. Keep in mind that tasks may run in parallel, so it is advised to have extra disk space just in case.

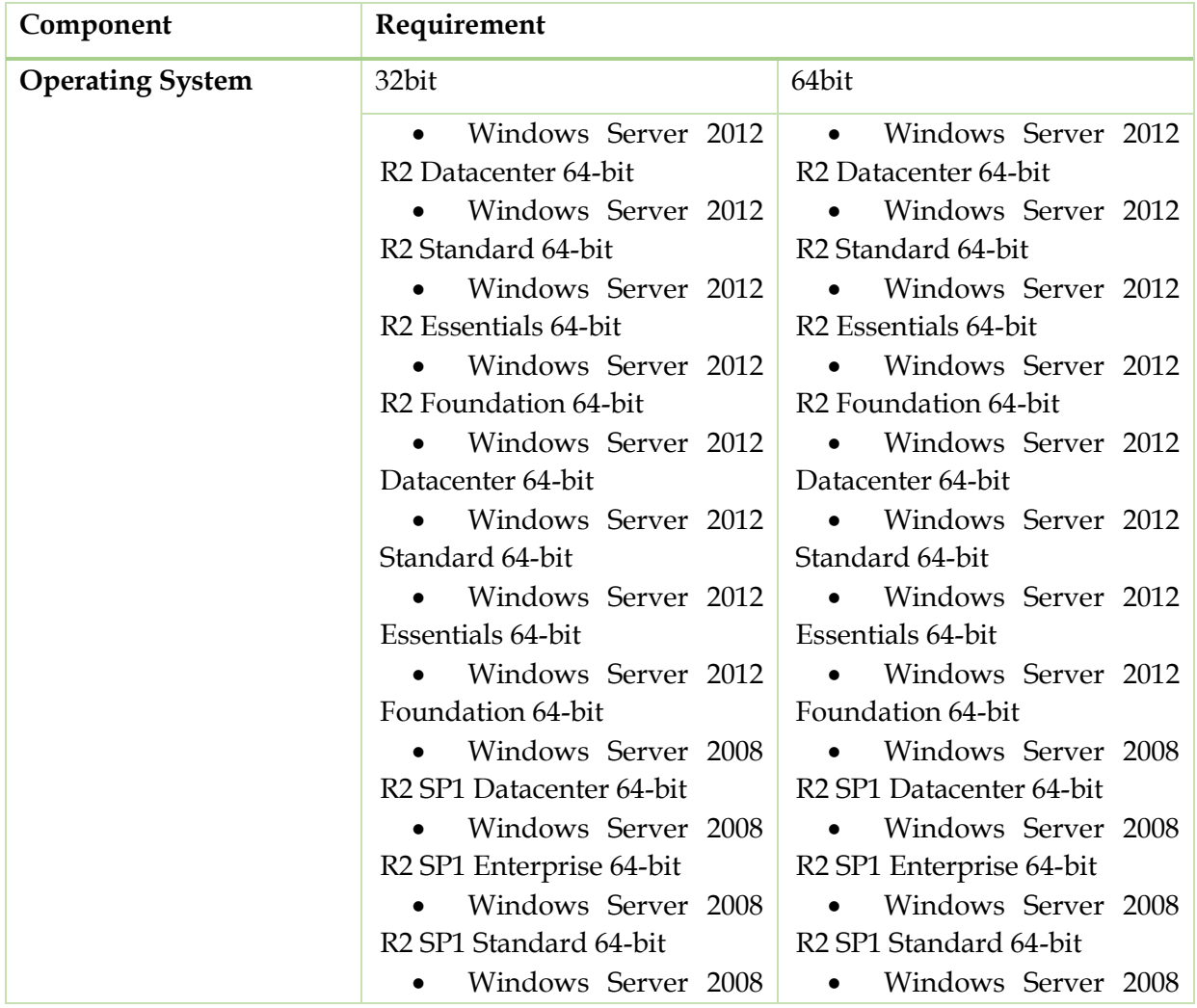

### <span id="page-10-0"></span>**1.2.2 Software requirements**

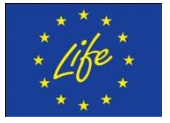

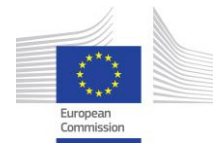

Life GreenYourMove: Development and promotion of a co-modal journey planning platform to minimize GHG emission in Europe

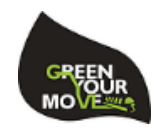

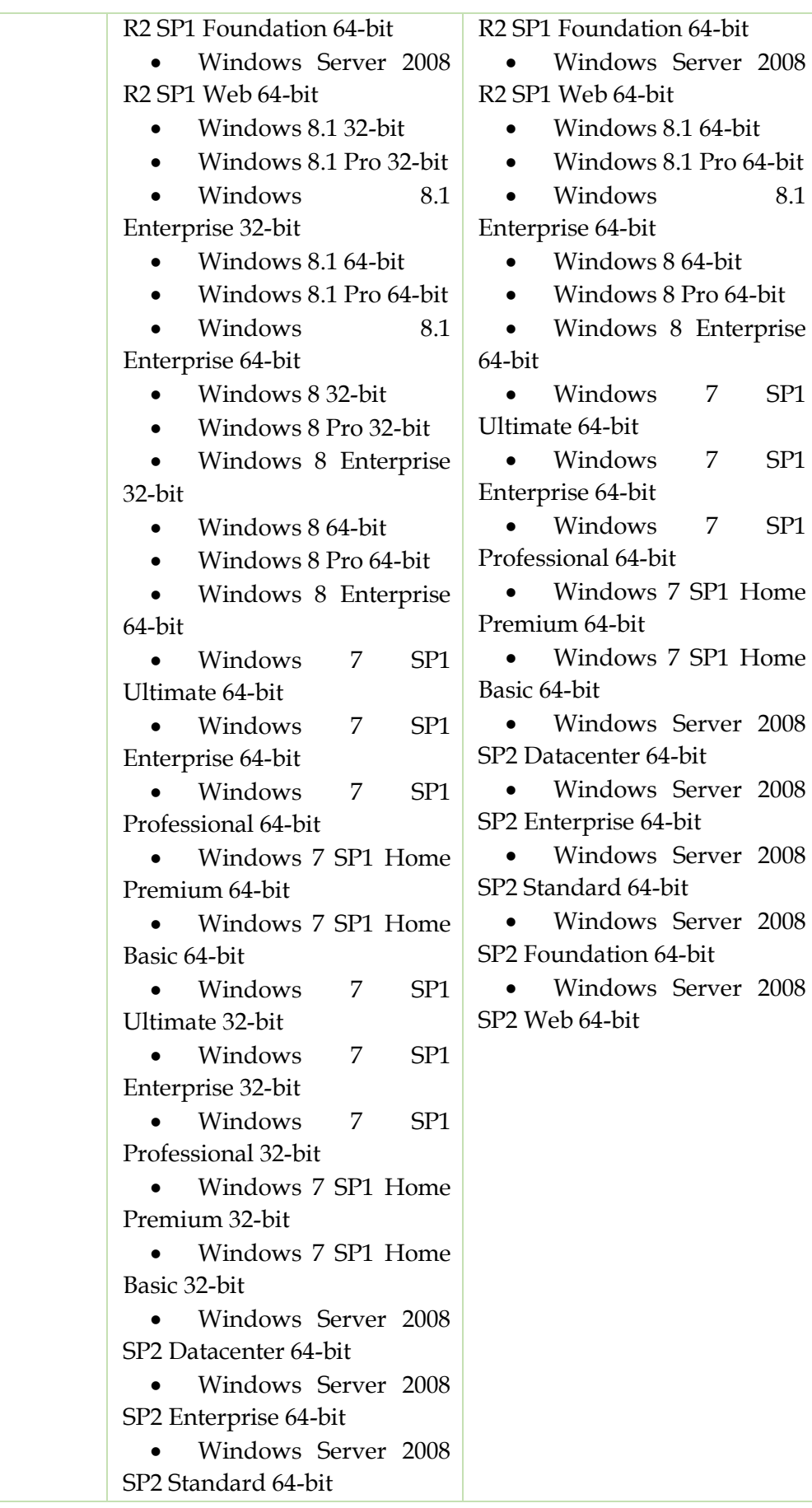

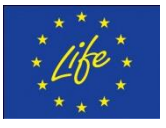

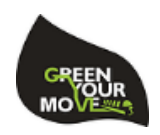

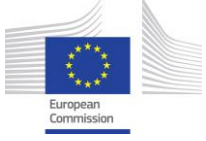

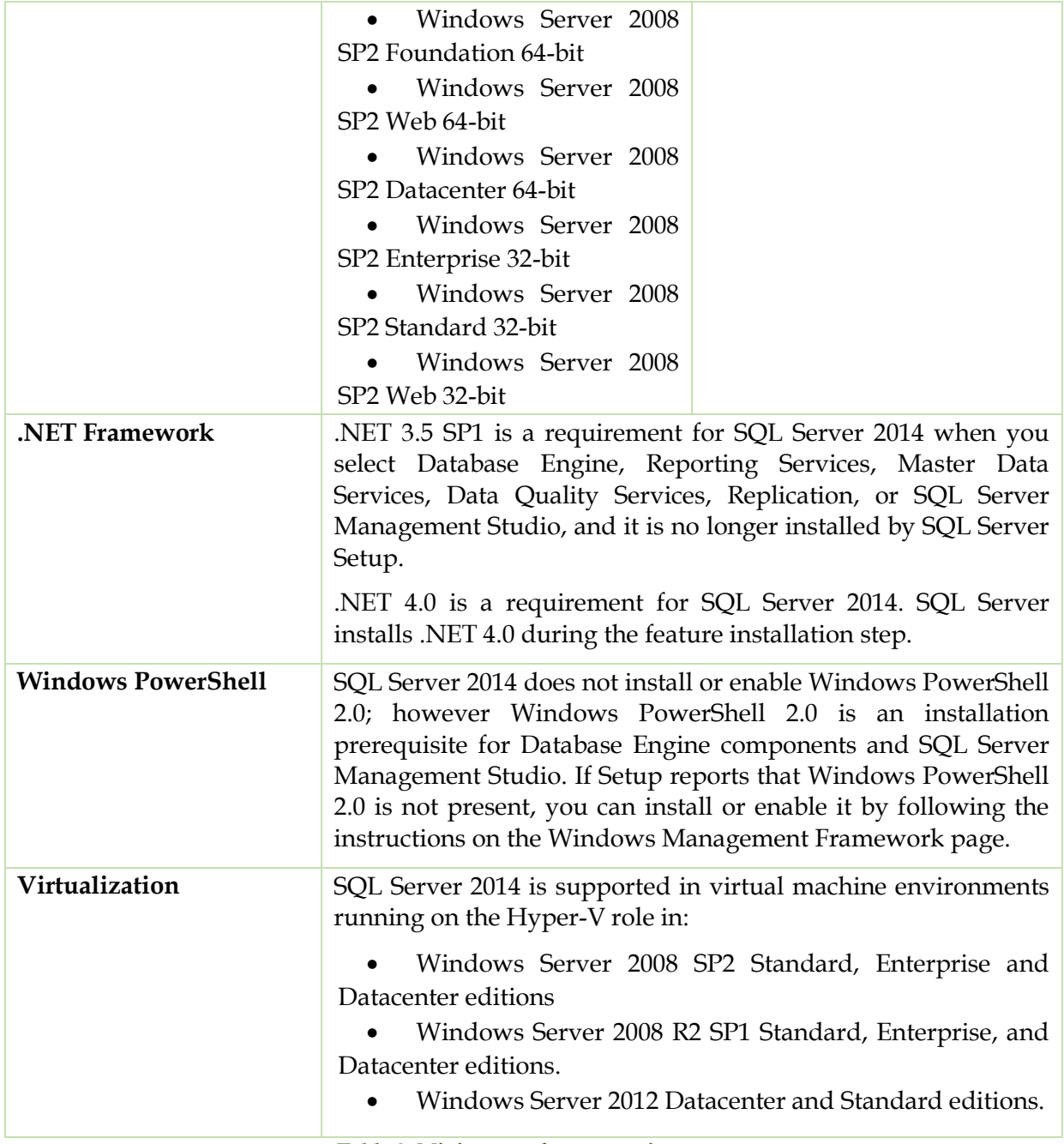

**Table 2: Minimum software requirements**

### <span id="page-12-1"></span><span id="page-12-0"></span>**1.2.3 Network requirements**

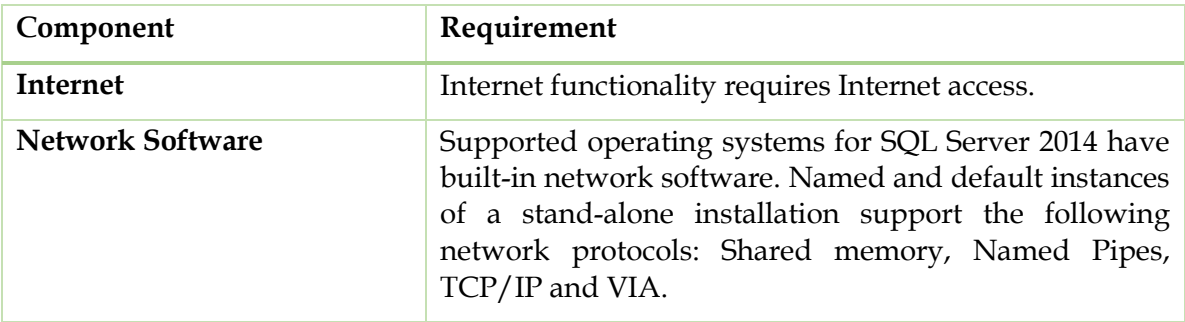

**Table 3: Minimum network requirements**

<span id="page-12-2"></span>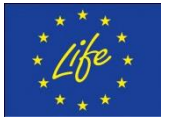

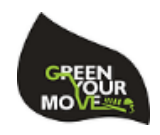

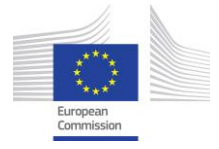

### <span id="page-13-0"></span>**1.3 Setup instructions**

- 1. Setup the environment (chapter [1.1\)](#page-9-1);
- 2. Install Microsoft SQL Server 2014;
- 3. Install SQL Server Management Studio ;
- 4. Restore the database backups from Deliverable B2. GYM database is now operational;
- 5. Restore the SSIS packages from Deliverable B2 to the location given in the corresponding readme file;
- 6. Activate the SSIS\_Update job in the database. The homogenization mechanism is now active;
- 7. Restore the python scripts to the location given in the corresponding readme file;
- 8. Create a scheduled task to execute the scripts. The retriever program is now active;
- 9. Restore the GYM\_WS folder from Deliverable B2 to your web folder (usually c:\inetpub\wwwroot);
- 10.Configure a new IIS website to point to the folder.
- 11.Make sure that the connection strings in GYM\_WS\web.config are correct. The web services are now active.

#### <span id="page-13-1"></span>**1.3.1 Data retriever program**

The data retriever program is a collection of various Python scripts, which handle the downloading of data from various sources and storing them to a location on the server. Execution of the scripts is done automatically, using the standard Windows Task Scheduling capabilities.

These scripts are:

- **Download\_files\_ftp.py** Retrieves files via the FTP protocol
- **Download\_files\_web.py** Retrieves files via the HTTP protocol
- **Config.py** Contains the configuration of the scripts

#### <span id="page-13-2"></span>**1.3.2 Digitization program**

The digitization program was based on the open-source program **GTFS editor**7. It is a web based program, which allows simultaneous editing by multiple users. Users of this program can create routes, schedules, map the stops of each route etc. The program can then produce a GTFS feed file, and/or GIS files such as shapes containing the stop locations.

<sup>7</sup> <https://github.com/conveyal/gtfs-editor>

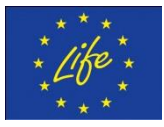

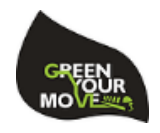

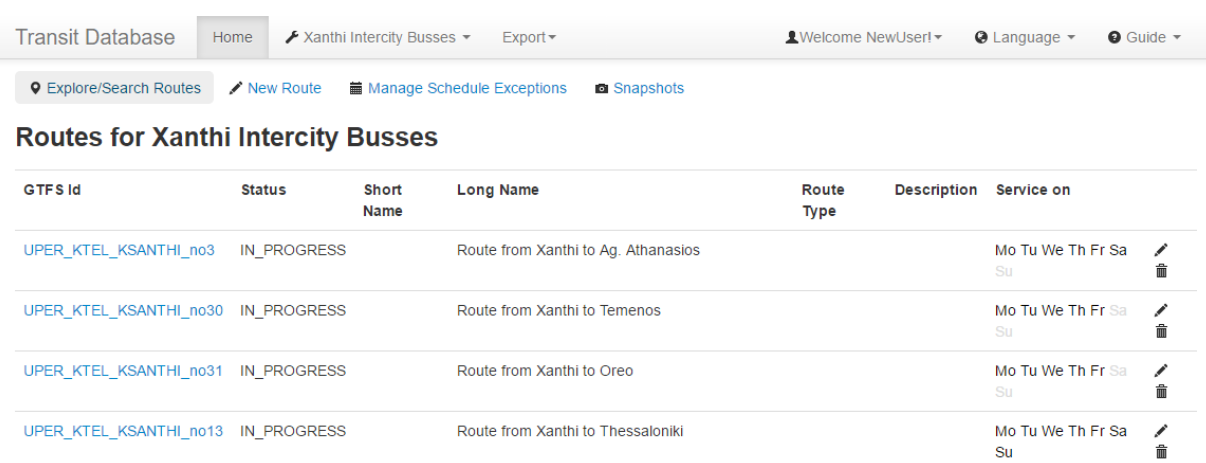

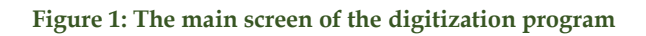

#### <span id="page-14-0"></span>**1.3.2.1 Features of the program**

**GUI placement of stops**: The user can point and click on an interactive map to create a new stop. By clicking on each stop, he can enter additional information, such as name, whether it has bike parking, whether it allows wheelchair boardin, etc.

**Easy timetable creation.** The user can easily create timetables, because arrival and departure times for each stop are automatically generated based on the trip pattern. Then, the user just offsets the times (e.g. +1 hour) for the entire scheduled route.

**Automatic interpolation of arrival/departure times.** In cases whether an exact timetable is not available, the program asks the user to estimate the average vehicle speed, and then interpolates the arrival and departure times for each stop based on the spatial data.

#### **1.3.2.2 Example of a digitization workflow**

#### **1.3.2.2.1 Installation of the program Installation on Windows**

The following instructions assume that the user has administrative rights on the computer.

- 1. Install Java JRE 78, if not already installed.
- 2. Install latest 1.X version of Play Framework<sup>9</sup> (**caution**: software does not support 2.X versions of the Play Framework). Installation works by simple copying and unzipping the appropriate file.
- 3. Copy and unzip the digitization program<sup>10</sup> to a folder of your choice.
- 4. Copy the file "application.conf.template" and rename it to "application.conf". The file is located in the "conf" subfolder.
- 5. (Optional) If you need to change any default options, such as the port under which the software runs, open the file with a text editor (e.g. Notepad), and make the appropriate changes.

<sup>10</sup> <https://github.com/conveyal/gtfs-editor/archive/master.zip>

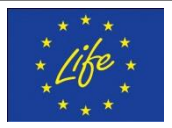

<sup>8</sup> <http://www.oracle.com/technetwork/java/javase/downloads/jre7-downloads-1880261.html> <sup>9</sup> <https://www.playframework.com/download>

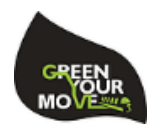

- 6. Using a command prompt, navigate to the installation folder of the digitization program.
- 7. In the command prompt, type the following command: [path to play framework]*/play dependencies*
- 8. You can now run the program by typing: [path to play framework]*/play run* If the server shuts down/restarts, you now only need to run step #8 to have the software up and running again.

#### **Installation on Linux**

The following instructions assume installation on an Ubuntu distribution of Linux, using the terminal, with appropriate sudo permissions.

- 1. Install Java JRE 7, if not already installed. *sudo apt-get install openjdk-7-jre*
- 2. Install latest 1.X version of Play Framework<sup>11</sup> (caution: software does not support 2.X versions of the Play Framework).
- *wget http://downloads.typesafe.com/releases/play-1.4.9.zip* 3. Copy and unzip the digitization program to a folder of your choice.
- *git clone https://github.com/conveyal/gtfs-editor.git cd gtfs-editor*
- 4. Copy the file "application.conf.template" and rename it to "application.conf". The file is located in the "conf" subfolder . *cp conf/application.conf.template conf/application.conf*
- 5. (Optional) If you need to change any default options, such as the port under which the software runs, open the file with a text editor (e.g. Nano), and make the appropriate changes.

*sudo nano conf/application.conf*

- 6. Navigate to the installation folder of the digitization program.
- 7. In the terminal, type the following command: [path to play framework]*/play dependencies*
- 8. You can now run the program by typing: [path to play framework]*/play run* If the server shuts down/restarts, you now only need to run step #8 to have the software up and running again.

#### **1.3.2.2.2 Agency creation**

The first time a user enters data for a transport organization, such as TRAINOSE, an "agency" must be created. [Figure 2](#page-16-0) shows this.

<sup>11</sup> <https://www.playframework.com/download>

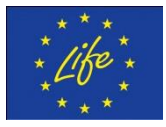

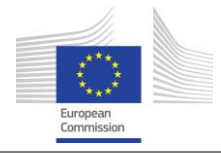

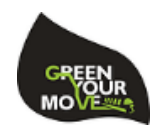

 $\times$ 

# **New Agency**

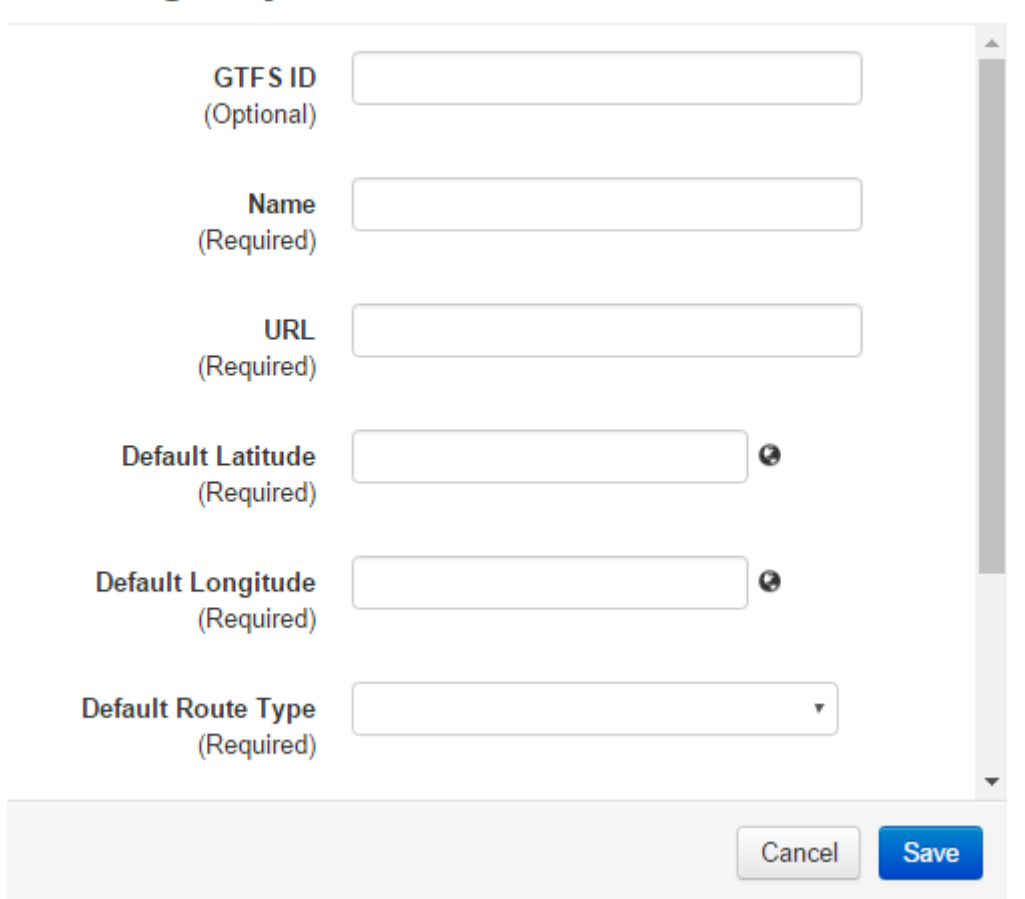

**Figure 2: Digitization workflow-Create agency**

<span id="page-16-0"></span>After the agency is created, the user can start creating the available routes. This is a multi-step process, as shown in [Figure 3.](#page-16-1) The steps needed are the following.

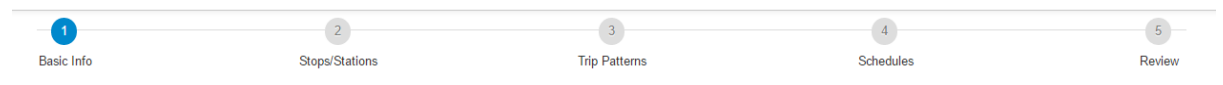

**Figure 3: Digitization workflow-Steps to create a route**

#### <span id="page-16-1"></span>**1.3.2.2.3 Basic information**

The user enters basic information about the route, such as name, whether it's a bus route, metro route, whether it has a color to be associated with (e.g. "Metro red line"), etc. This is shown in [Figure 4.](#page-17-0)

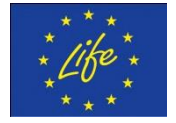

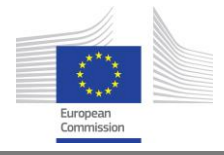

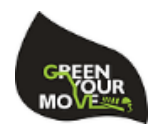

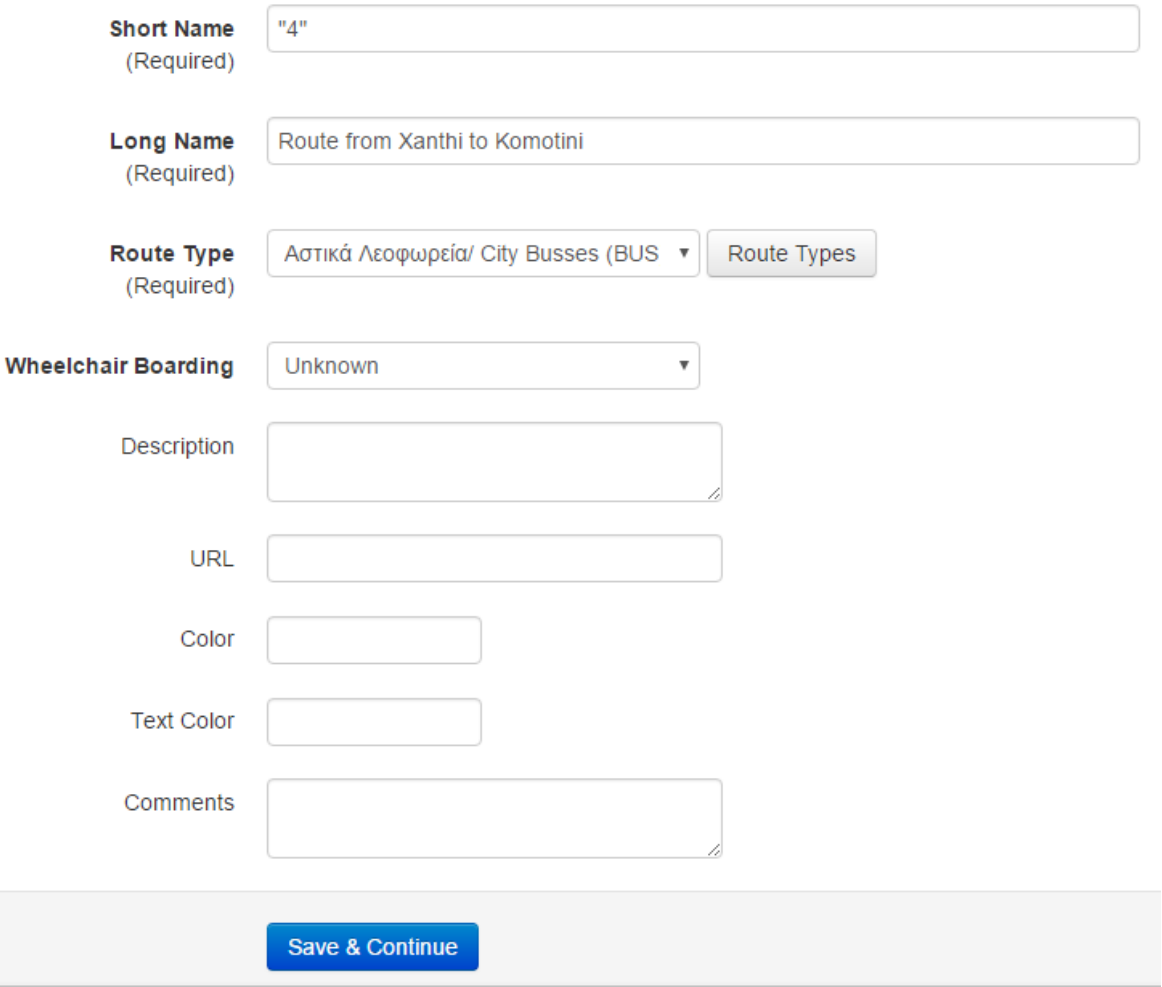

**Figure 4: Digitization workflow-Route basic information**

#### <span id="page-17-0"></span>**1.3.2.2.4 Stops**

Here the user enters the available stops. All stops managed by the agency are shown, to prevent duplicate entries. By clicking on each stop, the user can enter additional information about it. This is shown in [Figure 5](#page-18-0) and [Figure 6.](#page-18-1)

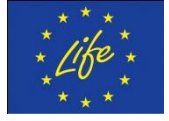

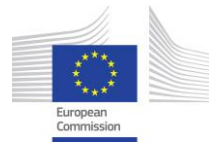

Life GreenYourMove: Development and promotion of a co-modal journey planning platform to minimize GHG emission in Europe

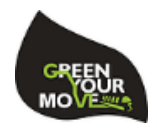

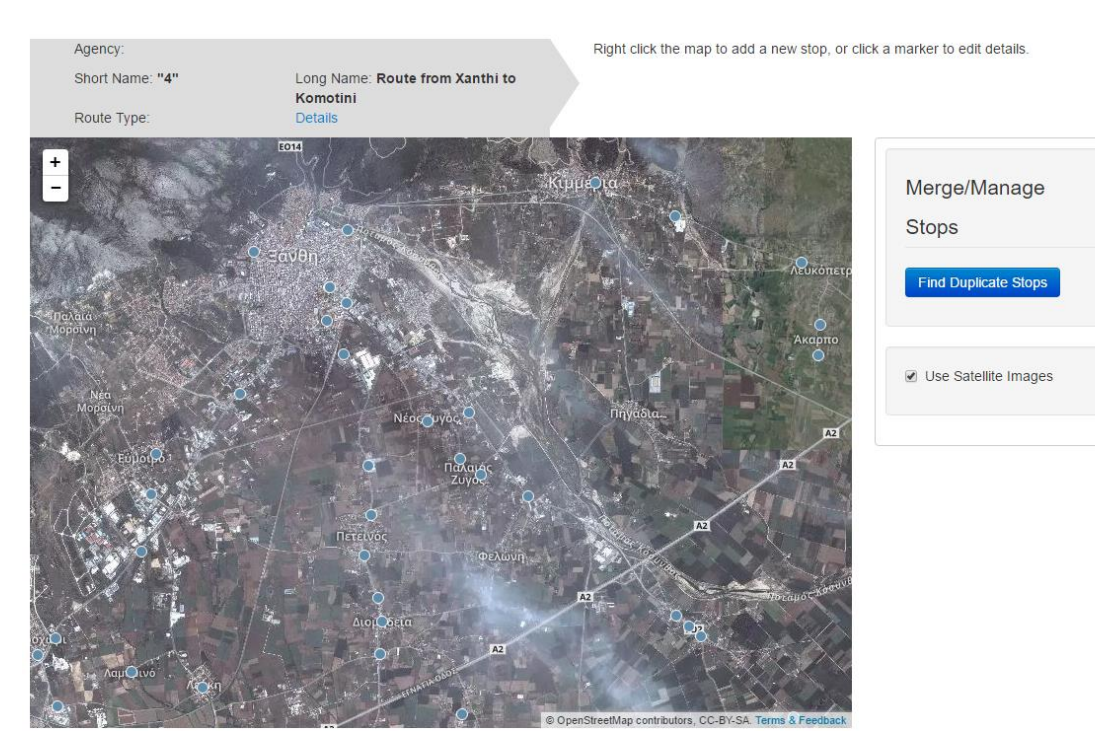

**Figure 5: Digitization workflow-Stops management**

<span id="page-18-0"></span>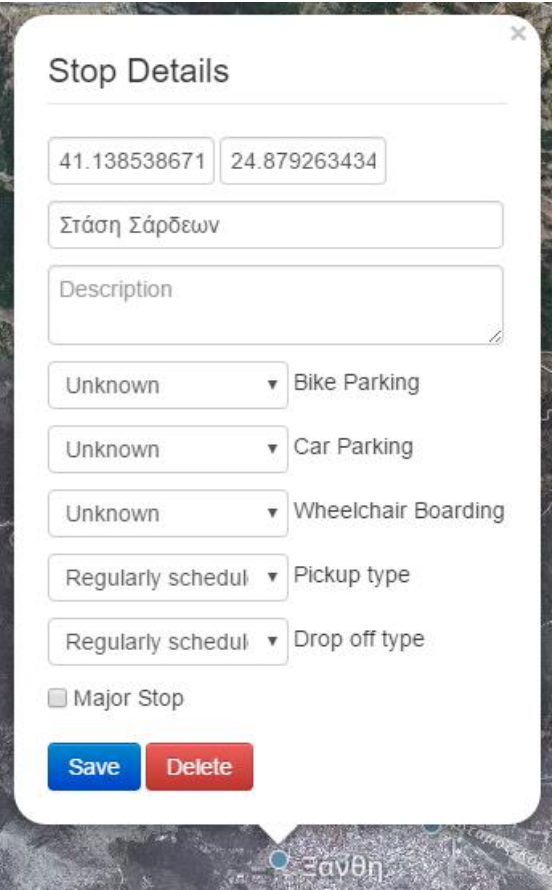

**Figure 6: Digitization workflow-Stop editing**

<span id="page-18-1"></span>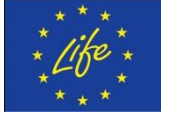

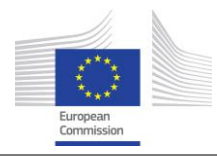

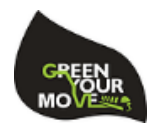

#### **1.3.2.2.5 Trip-types**

The next step is to create the various trip types. A trip type is a sequence of stops. A trip type is connected to a particular set of calendar dates. For example, the "Athens-Airport" bus line might include different stops on Saturdays and Sundays. The user just points and clicks each stop that participates in the trip type, and a shape is created connecting each stop [\(Figure 7\)](#page-20-0). If the user wishes, he can edit the shape, to show the actual route the bus follows [\(Figure 8\)](#page-21-0).

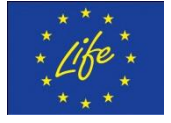

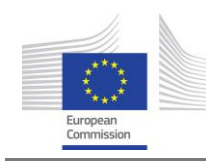

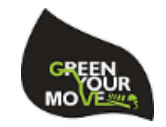

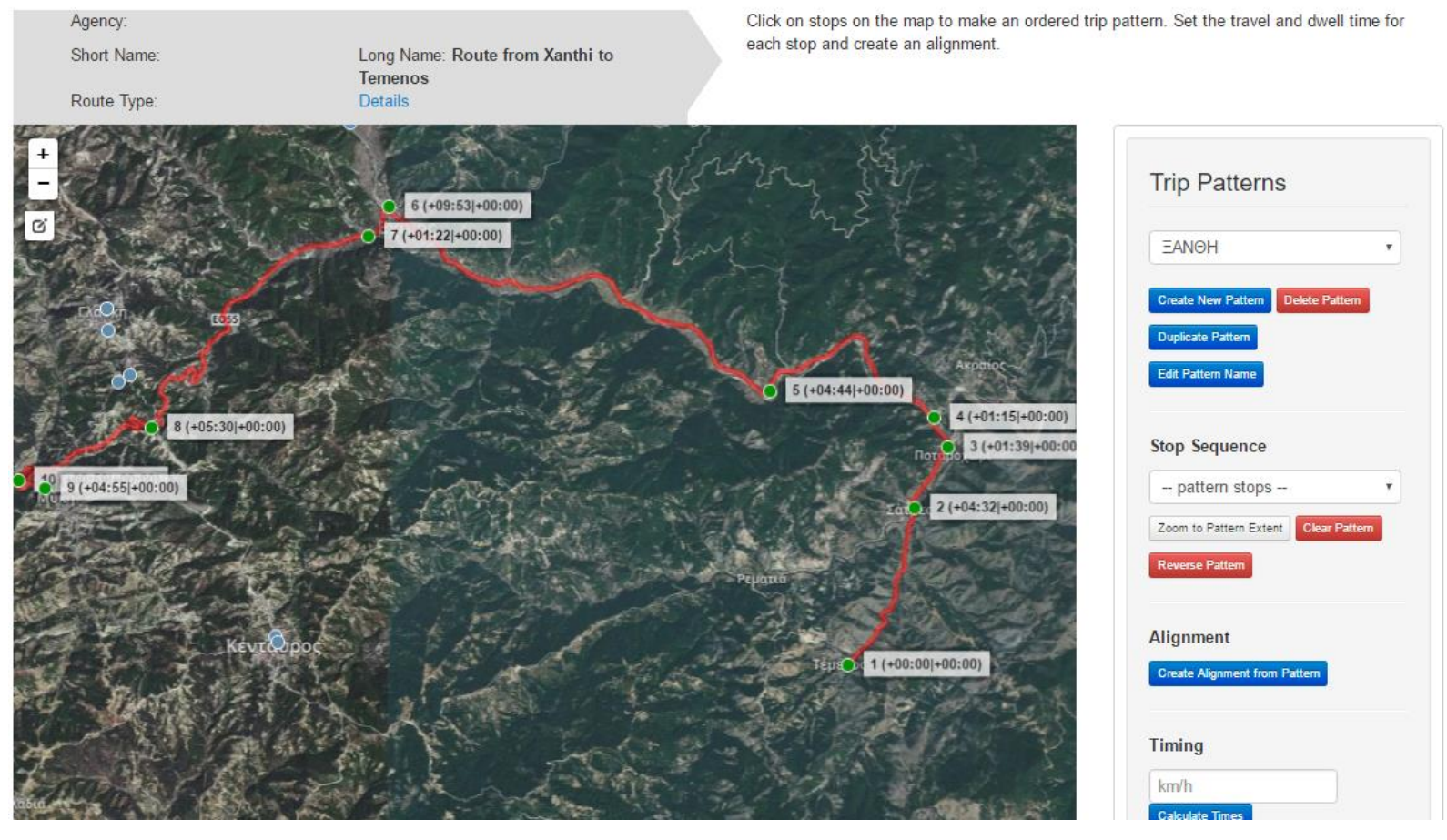

**Figure 7: Digitization workflow-Trip type creation**

<span id="page-20-0"></span>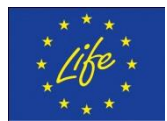

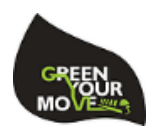

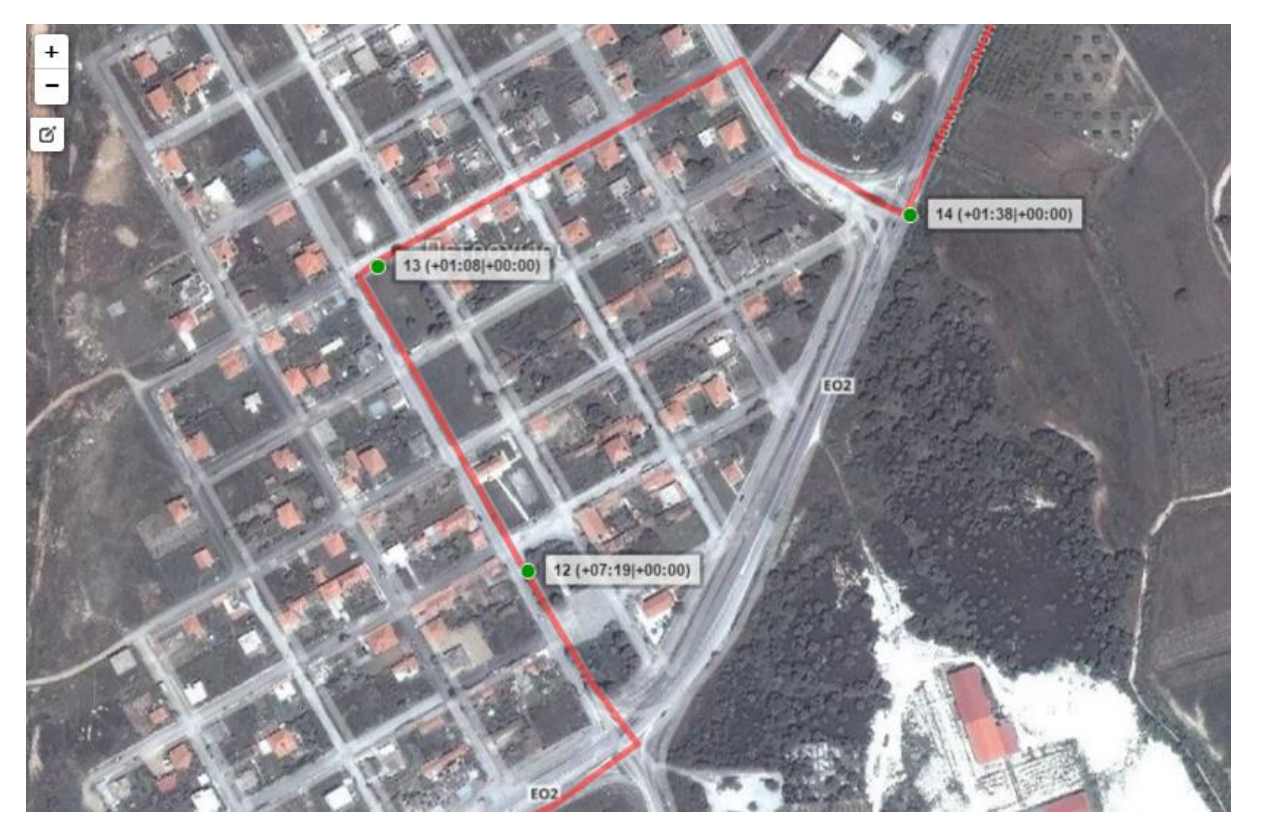

**Figure 8: Digitization workflow- Trip type manual editing of shape**

#### <span id="page-21-0"></span>**1.3.2.2.6 Scheduling**

The next step for the user is to enter the scheduled trips for each trip type. The user can choose two methods to fill this table: either via frequency (e.g. "create a scheduled trip every 20 min"), or by creating a timetable. The latter is the most frequent choice, since there are many fluctuations to the daily schedule, at least for Greek buses.

In timetable creation, the user is presented with the view shown in [Figure 9,](#page-22-0) where he enters the arrival and departure times for each stop. These are prefilled with the automatic calculations based on spatial data (e.g. stop #2 is 5 minutes away from stop #1), and the user can quickly offset the entire row by a chosen amount (e.g. +20 minutes, or +1 hour, etc). The user can also manually edit times if he chooses, duplicate rows and then offset them etc.

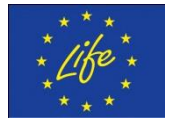

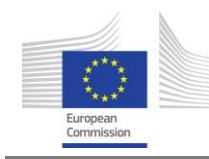

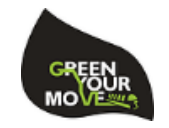

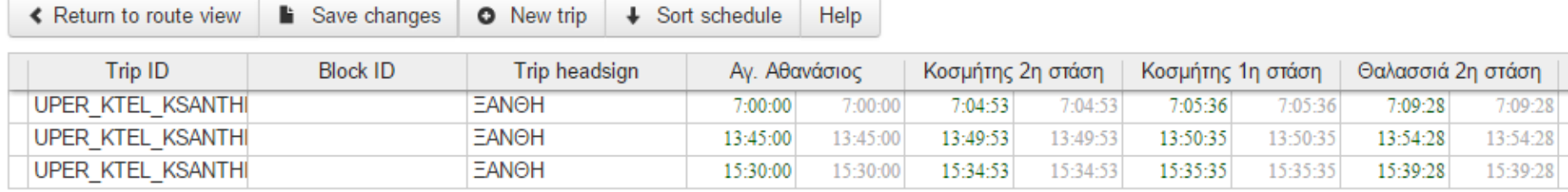

**Figure 9: Digitization workflow –Schedule creation**

<span id="page-22-0"></span>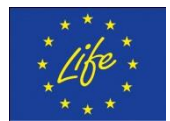

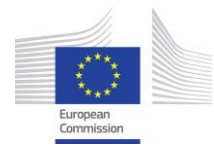

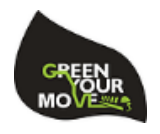

#### **1.3.2.2.7 Review**

The final step of the digitization is the review screen, where the user enters comments and status about the completion status of each route. Only routes marked as "Approved" are included in the exports, to prevent erroneous or incomplete data in the GTFS feed files.

#### **1.3.2.2.8 Exporting**

Exports of the data in GTFS format are performed periodically. The files are then stored on a web-accessible path, to be retrieved from the "Data retriever" program.

#### <span id="page-23-0"></span>**1.3.3 Homogenization program**

The homogenization program uses the SQL Server Integration Services (SSIS for short), combined with the scheduling system of SQL Server. Each step in the program is designed using a graphical editor, which automatically generates the appropriate machine code (organized in compiled packages) when executed. To install the program, simply copy the packages to a folder of your choice, and schedule them to run automatically using the SQL Server Agent.

#### <span id="page-23-1"></span>**1.4 Accessing the database**

#### <span id="page-23-2"></span>**1.4.1 Connection details**

To connect to the database use the following details:

- **Host**: gym-db.avmap.gr
- **Port**: 1449
- **Username**: GYM\_roUser
- **Password**: wedLfPJz9Pi3AMvKaTgH
- **Database name**: GYM

For the correct format of the connection string that is to be used in your preferred method of programmatic access, you can view here various syntaxes:

<http://www.connectionstrings.com/sql-server/>

#### <span id="page-23-3"></span>**1.4.2 Tools for viewing**

The recommended tool for viewing the database is SQL Server Management Studio which can be downloaded as part of the free version ("Express") of SQL Server 2014 here:

<https://www.microsoft.com/en-us/download/details.aspx?id=42299>

#### <span id="page-23-4"></span>**1.5 Data access services manual**

#### <span id="page-23-5"></span>**1.5.1 WMS**

Access to GYM web services through the WMS protocol is done via:  $http://gym$ [ws.avmap.gr:8081/geoserver/wms.](http://gym-ws.avmap.gr:8081/geoserver/wms)

The current GeoServer installation has multiple data sources (layers), the ones related to GYM are prefixed with "MyGIS:GYM\_" in their name.

Current layers related to GYM:

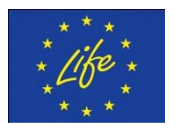

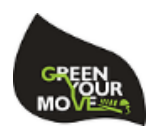

- MyGIS:GYM\_GIS\_OSM\_tNode The OpenStreetMaps nodes of Greece
- MyGIS:GYM\_GIS\_OSM\_tWay The OpenStreetMaps ways of Greece

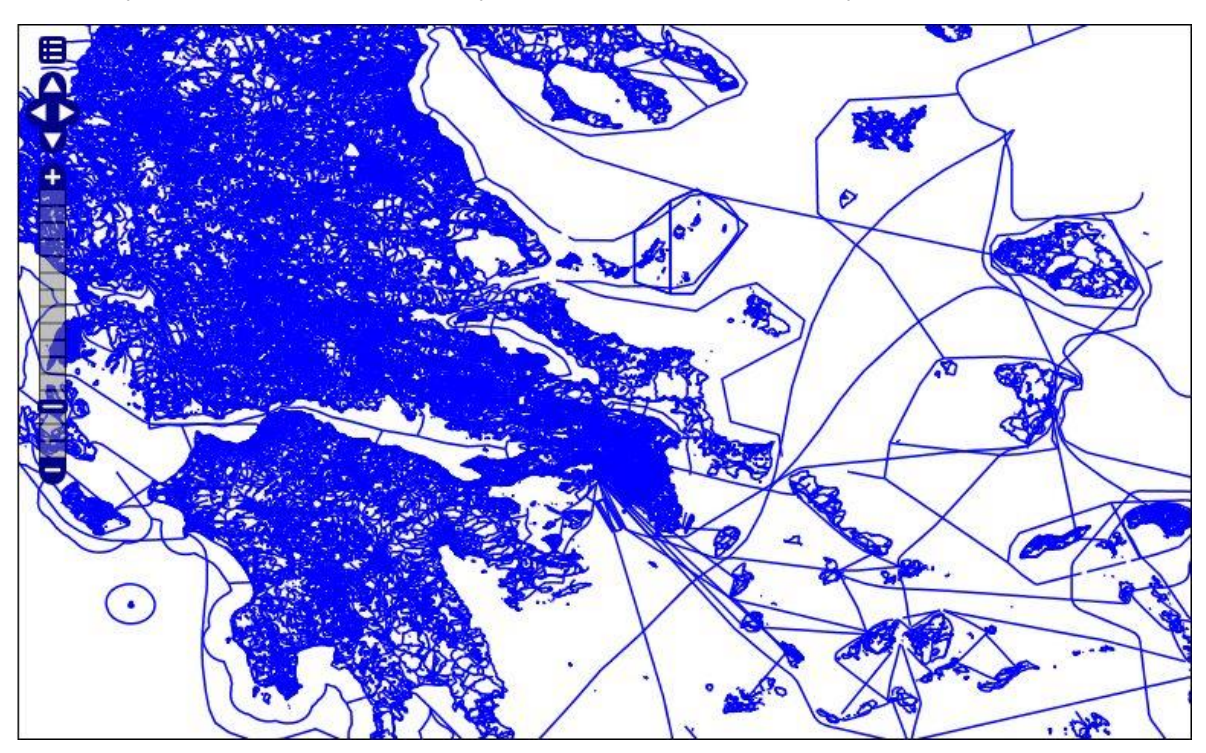

**Figure 10: A zoomed-out picture of OSM ways for Greece**

<span id="page-24-0"></span>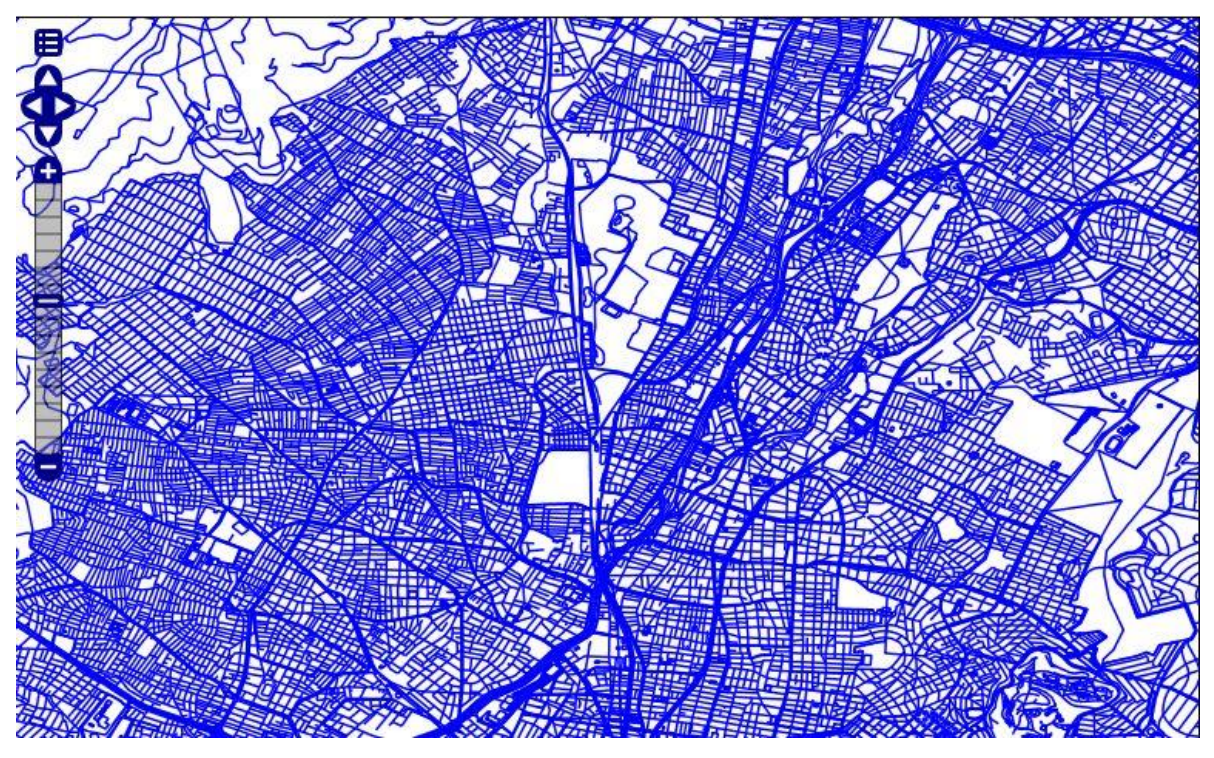

**Figure 11: A zoomed-in picture of OSM ways in Athens, Greece**

### <span id="page-24-1"></span>**1.5.1.1 Example call**

To get the above image, you issue a request like the following:

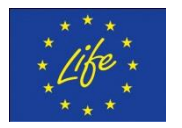

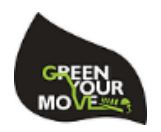

[http://gym-](http://gym-ws.avmap.gr:8081/geoserver/MyGIS/wms?LAYERS=MyGIS%3AGYM_GIS_OSM_tWay&STYLES=&FORMAT=image%2Fpng&SERVICE=WMS&VERSION=1.1.1&REQUEST=GetMap&SRS=EPSG%3A4326&BBOX=23.668019446283,38.000876981126,23.770255805853,38.06304414248&WIDTH=768&HEIGHT=467)

[ws.avmap.gr:8081/geoserver/MyGIS/wms?LAYERS=MyGIS%3AGYM\\_GIS\\_OSM\\_tWay&S](http://gym-ws.avmap.gr:8081/geoserver/MyGIS/wms?LAYERS=MyGIS%3AGYM_GIS_OSM_tWay&STYLES=&FORMAT=image%2Fpng&SERVICE=WMS&VERSION=1.1.1&REQUEST=GetMap&SRS=EPSG%3A4326&BBOX=23.668019446283,38.000876981126,23.770255805853,38.06304414248&WIDTH=768&HEIGHT=467) [TYLES=&FORMAT=image%2Fpng&SERVICE=WMS&VERSION=1.1.1&REQUEST=GetMa](http://gym-ws.avmap.gr:8081/geoserver/MyGIS/wms?LAYERS=MyGIS%3AGYM_GIS_OSM_tWay&STYLES=&FORMAT=image%2Fpng&SERVICE=WMS&VERSION=1.1.1&REQUEST=GetMap&SRS=EPSG%3A4326&BBOX=23.668019446283,38.000876981126,23.770255805853,38.06304414248&WIDTH=768&HEIGHT=467) [p&SRS=EPSG%3A4326&BBOX=23.668019446283,38.000876981126,23.770255805853,38.06304](http://gym-ws.avmap.gr:8081/geoserver/MyGIS/wms?LAYERS=MyGIS%3AGYM_GIS_OSM_tWay&STYLES=&FORMAT=image%2Fpng&SERVICE=WMS&VERSION=1.1.1&REQUEST=GetMap&SRS=EPSG%3A4326&BBOX=23.668019446283,38.000876981126,23.770255805853,38.06304414248&WIDTH=768&HEIGHT=467) [414248&WIDTH=768&HEIGHT=467.](http://gym-ws.avmap.gr:8081/geoserver/MyGIS/wms?LAYERS=MyGIS%3AGYM_GIS_OSM_tWay&STYLES=&FORMAT=image%2Fpng&SERVICE=WMS&VERSION=1.1.1&REQUEST=GetMap&SRS=EPSG%3A4326&BBOX=23.668019446283,38.000876981126,23.770255805853,38.06304414248&WIDTH=768&HEIGHT=467)

The recommended way to issue WMS calls is through the use of an open-source library, like OpenLayers:<http://openlayers.org/>

For more information on how to use WMS protocol you can visit: [http://www.opengeospatial.org/standards/wms.](http://www.opengeospatial.org/standards/wms)

#### <span id="page-25-0"></span>**1.5.2 WFS**

Access to GYM web services through the WMS protocol is done via: [http://gym](http://gym-ws.avmap.gr:8081/geoserver/wfs)[ws.avmap.gr:8081/geoserver/wfs](http://gym-ws.avmap.gr:8081/geoserver/wfs)

The current GeoServer installation has multiple data sources, the ones related to GYM are prefixed with "GYM\_" in their name.

**1.5.2.1 Example: Calling CSV export via wfs** Request url:

[http://gym-](http://gym-ws.avmap.gr:8081/geoserver/MyGIS/ows?service=WFS&version=1.0.0&request=GetFeature&typeName=MyGIS:GYM_GIS_OSM_tNode&maxFeatures=50&outputFormat=csv)

[ws.avmap.gr:8081/geoserver/MyGIS/ows?service=WFS&version=1.0.0&request=GetFeatur](http://gym-ws.avmap.gr:8081/geoserver/MyGIS/ows?service=WFS&version=1.0.0&request=GetFeature&typeName=MyGIS:GYM_GIS_OSM_tNode&maxFeatures=50&outputFormat=csv) [e&typeName=MyGIS:GYM\\_GIS\\_OSM\\_tNode&maxFeatures=50&outputFormat=csv](http://gym-ws.avmap.gr:8081/geoserver/MyGIS/ows?service=WFS&version=1.0.0&request=GetFeature&typeName=MyGIS:GYM_GIS_OSM_tNode&maxFeatures=50&outputFormat=csv)

Results sample:

#### **FID,Id,location\_g,Latitude,Longitude,Geometry**

GYM\_GIS\_OSM\_tNode.78695,78695,[B@1d99714,37.5964742,23.0709818,POINT (23.0709818 37.5964742)

GYM\_GIS\_OSM\_tNode.78696,78696,[B@4ddf84,37.5961011,23.0711918,POINT (23.0711918 37.5961011)

The recommended way to issue WFS calls is through the use of an open-source library, like OpenLayers: [http://openlayers.org/.](http://openlayers.org/)

For more information on how to use WFS protocol you can visit: <http://www.opengeospatial.org/standards/wfs>

#### <span id="page-25-1"></span>**1.5.3 REST (WSDL)**

WSDL access to G.Y.M. web services is done through:

[http://gym-ws.avmap.gr/GYM\\_WS.asmx](http://gym-ws.avmap.gr/GYM_WS.asmx)

To login, use the following information:

**Username:** gymApp

#### **Password:** gymApp123!

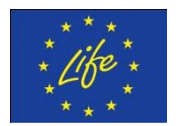

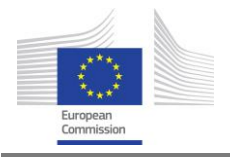

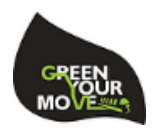

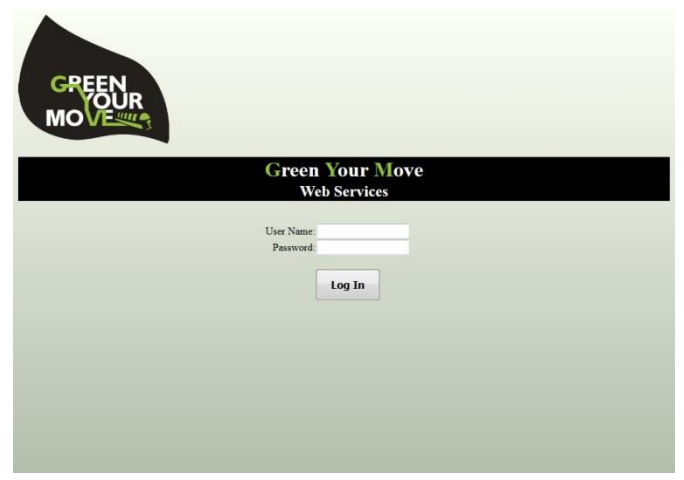

**Figure 12: Login Screen**

<span id="page-26-0"></span>After you login, you will get a help page listing the available methods, as well as a sample client to access them. For the formal definition of the web service, you can use the following url: [http://gym-ws.avmap.gr/GYM\\_WS.asmx?WSDL.](http://gym-ws.avmap.gr/GYM_WS.asmx?WSDL)

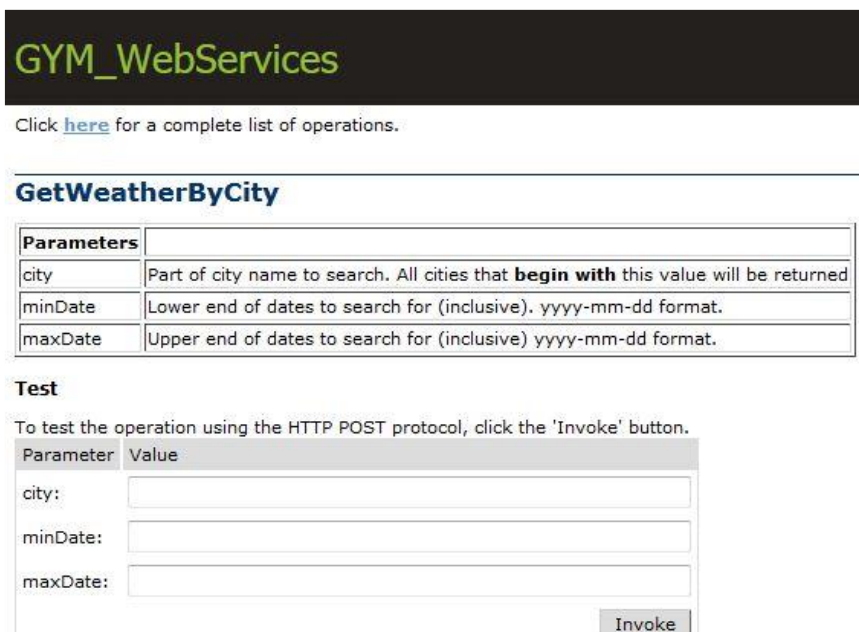

<span id="page-26-1"></span>**Figure 13: Example of the test-client, providing an easy way to call the GetWeatherByCity method**

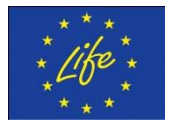

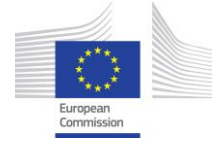

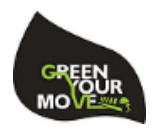

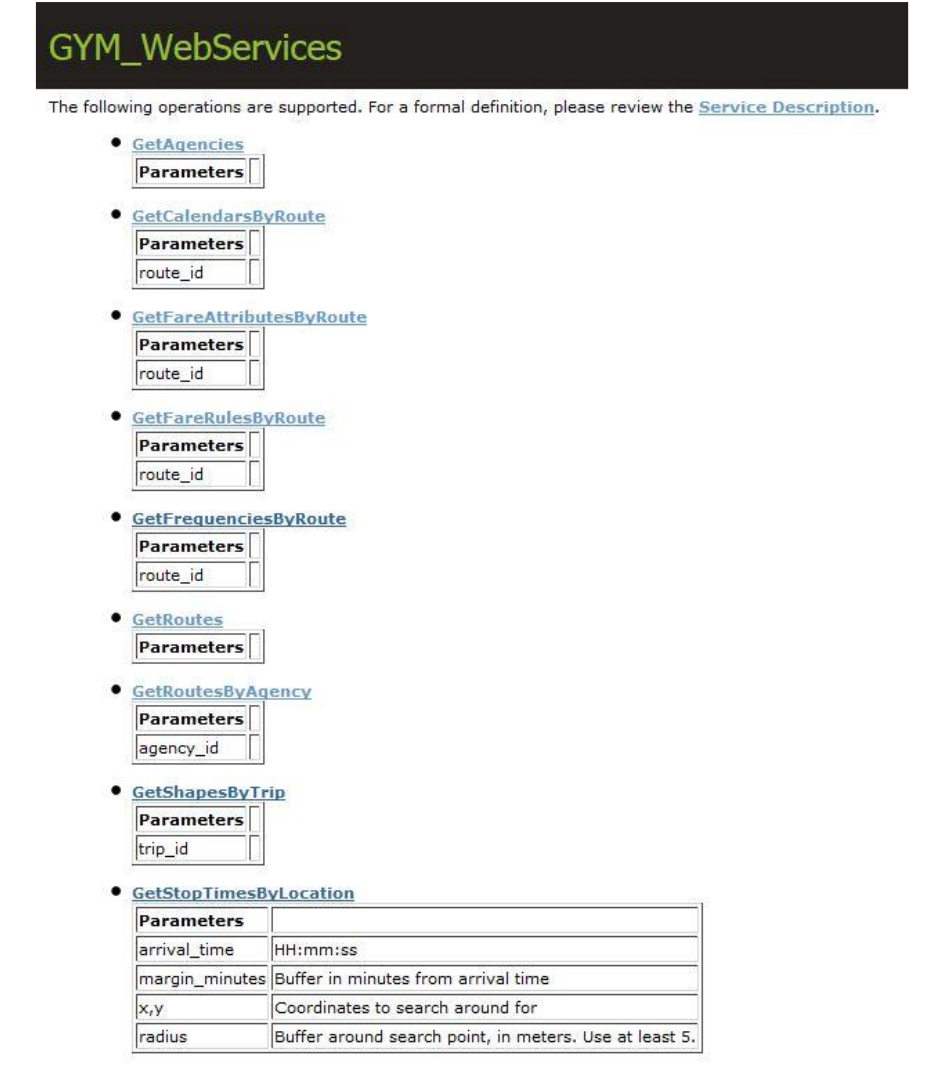

#### **Figure 14: List of methods in the help page**

<span id="page-27-0"></span>All methods return JSON<sup>12</sup> results (string). The results follow the pattern:

```
{
        results:[(list of objects)],
        error: {
                 code: (integer),
                 msg: (string),
                 trace: (string)
        }
```
}

-

<sup>&</sup>lt;sup>12</sup> If you use the help-page, the JSON results are enfolded in an xml envelop. To ensure clear JSON results, call the web-service from your code, specifying *Content-type: application/json*

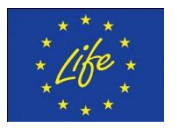

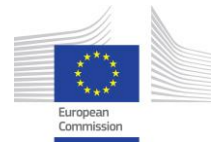

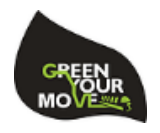

If the call was successful, the code in the error object will be equal to 0. A successful call does not imply that there are results to display, only that there wasn't an error in calling the method. If the error code is different than 0, then the *msg* and *trace* variables should give a hint on the cause of the error. Please forward all errors to [support@avmap.gr](mailto:support@avmap.gr) , including the call parameters your send, and the results returned.

#### **1.5.3.1 Example**

{

}

{

Results when calling the GetRoutesByAgency method with parameter "asdf":

```
 "results":[
 ],
 "error":{
   "code":0,
   "msg":"",
   "trace":""
 }
 Results when calling the GetRoutesByAgency method with parameter "oasa":
 "results":[
   {
    "route_id":"oasa_021-20",
    "agency_id":"oasa",
    "route_short_name":"021",
    "route_long_name":"\"ΚΑΝΙΓΓΟΣ - ΓΚΥΖΗ\"",
    "route_desc":"",
    "route_type":"3",
    "route_url":"",
    "route_color":"153CE0",
    "route_text_color":"FFFFFF"
  },
  {
```
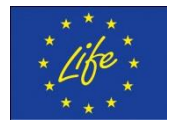

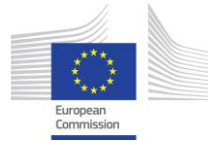

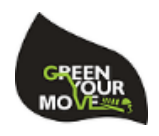

```
 "route_id":"oasa_022-20",
      "agency_id":"oasa",
      "route_short_name":"022",
     "route_long_name":"\"Ν. ΚΥΨΕΛΗ - ΜΑΡΑΣΛΕΙΟΣ\"",
      "route_desc":"",
      "route_type":"3",
      "route_url":"",
      "route_color":"153CE0",
     "route_text_color":"FFFFFF"
    },
…
…
    {
      "route_id":"oasa_Χ97-20",
     "agency_id":"oasa",
     "route_short_name":"Χ97",
      "route_long_name":"\"ΣΤ. ΜΕΤΡΟ ΕΛΛΗΝΙΚΟ - ΑΕΡΟΛ. ΑΘΗΝΩΝ (EXPRESS)\"",
      "route_desc":"",
      "route_type":"3",
      "route_url":"",
      "route_color":"153CE0",
      "route_text_color":"FFFFFF"
    }
  ],
  "error":{
    "code":0,
    "msg":"",
    "trace":""
  }
```
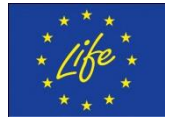

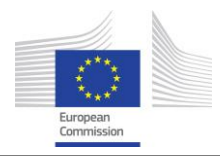

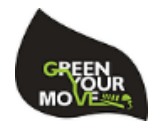

}

### <span id="page-30-0"></span>**1.5.4 GTFS**

The GTFS feed for all data is generated automatically through the web-services. To retrieve it, use the **GetGTFS<sup>13</sup>** method.

<sup>13</sup> <http://gym-ws.avmap.gr/GetGTFS>

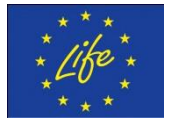

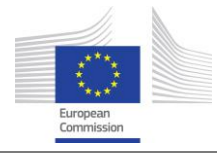

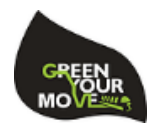

# <span id="page-31-0"></span>**2 Bibliography**

- [1] "Hardware and Software Requirements for Installing SQL Server 2014," [Online]. Available: https://msdn.microsoft.com/enus/library/ms143506%28v=sql.120%29.aspx#pmosr.
- [2] GreenYourMove consortium, "Green Your Move Deliverable B1".

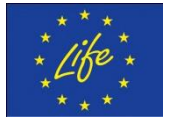